# **Ludlum Lumic Firmware Updater Software Manual April 2016 Version 1.1 and Higher**

# **Ludlum Lumic Firmware Updater Software Manual April 2016 Version 1.1 and Higher**

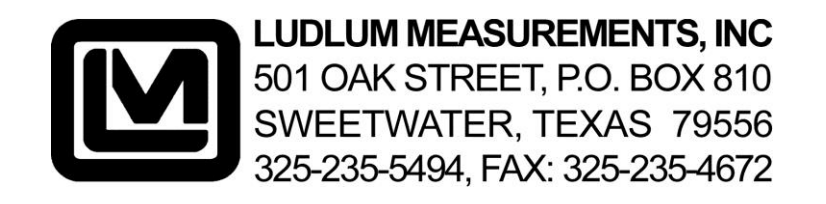

# **Contents**

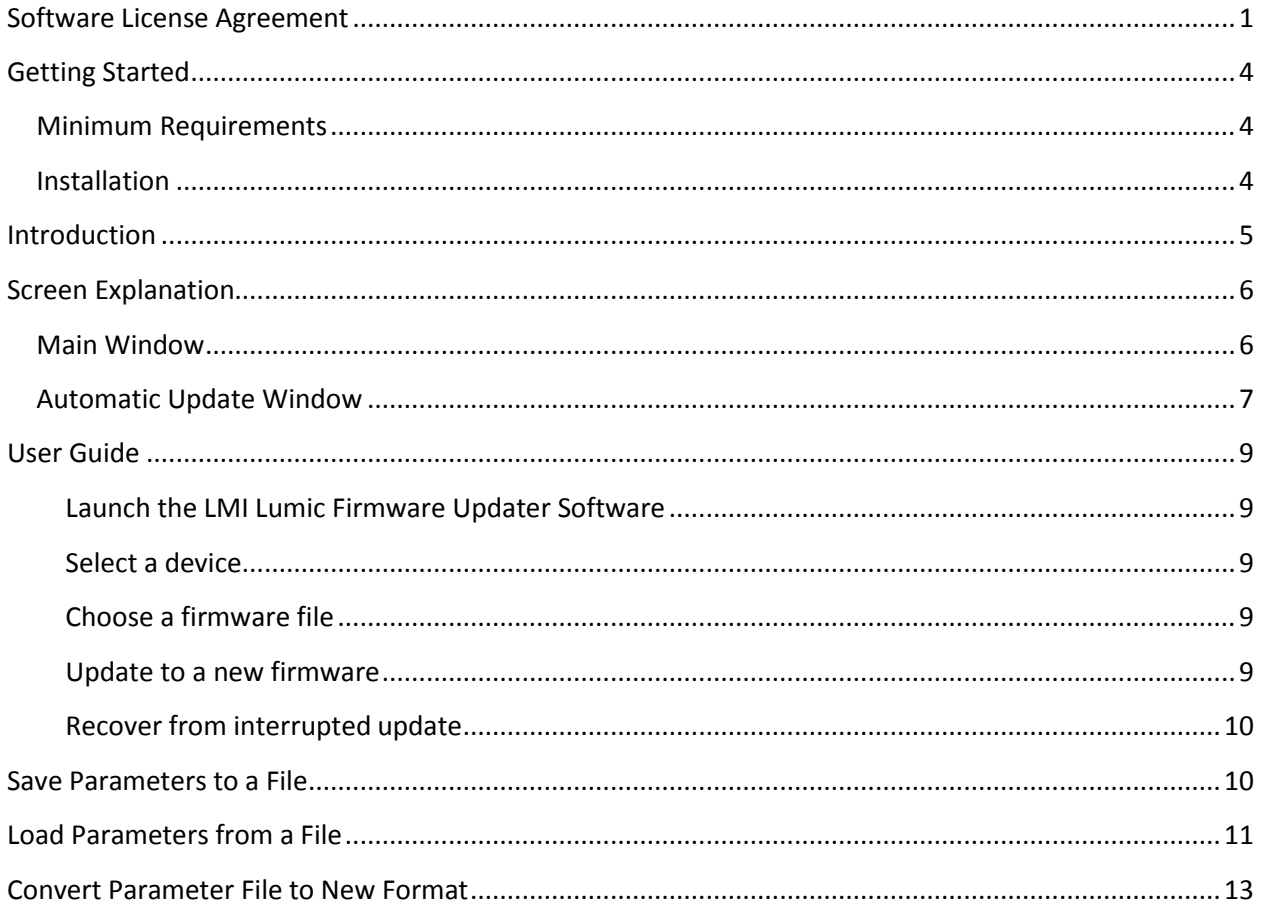

### <span id="page-3-0"></span>**Software License Agreement**

#### **BY INSTALLING THIS SOFTWARE, YOU ARE CONSENTING TO BE BOUND BY THIS AGREEMENT. IF YOU DO NOT AGREE TO ALL OF THE TERMS OF THIS AGREEMENT, DO NOT INSTALL THE PRODUCT.**

Single User License Grant: Ludlum Measurements, Inc. ("Ludlum") and its suppliers grant to Customer ("Customer") a nonexclusive and nontransferable license to use the Ludlum software ("Software") in object code form solely on a single central processing unit owned or leased by Customer or otherwise embedded in equipment provided by Ludlum.

Customer may make one (1) archival copy of the Software provided Customer affixes to such copy all copyright, confidentiality, and proprietary notices that appear on the original.

#### **EXCEPT AS EXPRESSLY AUTHORIZED ABOVE, CUSTOMER SHALL NOT: COPY, IN WHOLE OR IN PART, SOFTWARE OR DOCUMENTATION; MODIFY THE SOFTWARE; REVERSE COMPILE OR REVERSE ASSEMBLE ALL OR ANY PORTION OF THE SOFTWARE; OR RENT, LEASE, DISTRIBUTE, SELL, OR CREATE DERIVATIVE WORKS OF THE SOFTWARE.**

Customer agrees that aspects of the licensed materials, including the specific design and structure of individual programs, constitute trade secrets and/or copyrighted material of Ludlum. Customer agrees not to disclose, provide, or otherwise make available such trade secrets or copyrighted material in any form to any third party without the prior written consent of Ludlum. Customer agrees to implement reasonable security measures to protect such trade secrets and copyrighted material. Title to Software and documentation shall remain solely with Ludlum.

**LIMITED WARRANTY**. Ludlum warrants that for a period of ninety (90) days from the date of shipment from Ludlum: (i) the media on which the Software is furnished will be free of defects in materials and workmanship under normal use; and (ii) the Software substantially conforms to its published specifications. Except for the foregoing, the Software is provided AS IS. This limited warranty extends only to Customer as the original licensee. Customer's exclusive remedy and the entire liability of Ludlum and its suppliers under this limited warranty will be, at Ludlum or its service center's option, repair, replacement, or refund of the Software if reported (or, upon request, returned) to the party supplying the Software to Customer. In no event does Ludlum warrant that the Software is error free or that Customer will be able to operate the Software without problems or interruptions.

This warranty does not apply if the software (a) has been altered, except by Ludlum, (b) has not been

installed, operated, repaired, or maintained in accordance with instructions supplied by Ludlum, (c) has been subjected to abnormal physical or electrical stress, misuse, negligence, or accident, or (d) is used in ultra hazardous activities.

**DISCLAIMER. EXCEPT AS SPECIFIED IN THIS WARRANTY, ALL EXPRESS OR IMPLIED CONDITIONS, REPRESENTATIONS, AND WARRANTIES INCLUDING, WITHOUT LIMITATION, ANY IMPLIED WARRANTY OF MERCHANTABILITY, FITNESS FOR A PARTICULAR PURPOSE, NONINFRINGEMENT OR ARISING FROM A COURSE OF DEALING, USAGE, OR TRADE PRACTICE, ARE HEREBY EXCLUDED TO THE EXTENT ALLOWED BY APPLICABLE LAW. IN NO EVENT WILL LUDLUM OR ITS SUPPLIERS BE LIABLE FOR ANY LOST REVENUE, PROFIT, OR DATA, OR FOR SPECIAL, INDIRECT, CONSEQUENTIAL, INCIDENTAL, OR PUNITIVE DAMAGES HOWEVER CAUSED AND REGARDLESS OF THE THEORY OF LIABILITY ARISING OUT OF THE USE OF OR INABILITY TO USE THE SOFTWARE EVEN IF LUDLUM OR ITS SUPPLIERS HAVE BEEN ADVISED OF THE POSSIBILITY OF SUCH.** 

**DAMAGES**. In no event shall Ludlum's or its suppliers' liability to Customer, whether in contract, tort (including negligence), or otherwise, exceed the price paid by Customer. The foregoing limitations shall apply even if the above-stated warranty fails of its essential purpose. **SOME STATES DO NOT ALLOW LIMITATION OR EXCLUSION OF LIABILITY FOR CONSEQUENTIAL OR INCIDENTAL DAMAGES**.

The above warranty DOES NOT apply to any beta software, any software made available for testing or demonstration purposes, any temporary software modules or any software for which Ludlum does not receive a license fee. All such software products are provided AS IS without any warranty whatsoever.

This License is effective until terminated. Customer may terminate this License at any time by destroying all copies of Software including any documentation. This License will terminate immediately without notice from Ludlum if Customer fails to comply with any provision of this License. Upon termination, Customer must destroy all copies of Software.

Software, including technical data, is subject to U.S. export control laws, including the U.S. Export Administration Act and its associated regulations, and may be subject to export or import regulations in other countries. Customer agrees to comply strictly with all such regulations and acknowledges that it has the responsibility to obtain licenses to export, re-export, or import Software.

This License shall be governed by and construed in accordance with the laws of the State of Texas, United States of America, as if performed wholly within the state and without giving effect to the principles of conflict of law. If any portion hereof is found to be void or unenforceable, the remaining provisions of this License shall remain in full force and effect. This License constitutes the entire License between the parties with respect to the use of the Software.

Restricted Rights - Ludlum's software is provided to non-DOD agencies with RESTRICTED RIGHTS and its supporting documentation is provided with LIMITED RIGHTS. Use, duplication, or disclosure by the Government is subject to the restrictions as set forth in subparagraph "C" of the Commercial Computer Software - Restricted Rights clause at FAR 52.227-19. In the event the sale is to a DOD agency, the government's rights in software, supporting documentation, and technical data are governed by the restrictions in the Technical Data Commercial Items clause at DFARS 252.227-7015 and DFARS 227.7202. Manufacturer is Ludlum Measurements, Inc. 501 Oak Street Sweetwater, Texas 79556.

# <span id="page-6-0"></span>**Getting Started**

The LMI Lumic Firmware Updater software can be run on a desktop or laptop computer, but not easily on a virtual machine.

### <span id="page-6-1"></span>**Minimum Requirements**

- **Supported Operating Systems**: Windows 7 and higher (32-bit and 64-bit versions).
- Computer with Intel or compatible 1GHz or faster processor (2 GHz or faster is recommended).
- Minimum of 256 MB of RAM (1 GB or more is recommended).
- 1 GB of free hard disk space.
- .Net Frameworks 4.5 or Higher

### <span id="page-6-2"></span>**Installation**

Run the installer MSI from the installation CD and follow the on-screen prompts to install the LMI Lumic Firmware Updater software.

The default installation location on 64-bit machines is: "C:\Program Files (x86)\Ludlum Measurements, Inc\Ludlum Lumic Firmware Updater".

On 32-bit machines, the default location is: "C:\Program Files\Ludlum Measurements, Inc\Ludlum Lumic Firmware Updater".

# <span id="page-7-0"></span>**Introduction**

The LMI Lumic Firmware Updater software allows users to update the firmware on certain Ludlum devices.

The LMI Lumic Firmware Updater software has the following features:

- Choose a device to update from a list of compatible devices.
- Select a new firmware file from disk.
- Launch an automated process to install the new device firmware.
- Receive notifications of any errors that occur during the update process.
- Save parameters to a file.
- Load parameters from a file.
- Convert parameters from old firmware to new firmware formats.

#### **Important Notes**

- 1. This software package does not validate firmware files before sending them to the device. **Please ensure that you have saved the correct firmware file for your device to a known location on your computer before using this software.**
- 2. If your device has datalog capability, please ensure that all data records have been saved to your computer before updating firmware. **Datalog records are erased from the device as part of the firmware update process.**
- 3. **Do not close the firmware update window while an update is in progress.** Unexpected hardware problems may occur. Follow the steps in the "User Guide" section of this document for "Recover from Interrupted Update" if this occurs.

# <span id="page-8-0"></span>**Screen Explanation**

This section gives a general overview on what can be done on each screen and what is shown on each screen.

**Note: We recommend following the Lumic firmware update procedure, before preforming any update. Calibration parameters might be lost if procedures are not followed.**

### <span id="page-8-1"></span>**Main Window**

The main window consists of three components:

- 1. A device selection list.
- 2. A file path text box (including a browse button to select a file from disk).
- 3. An "Update" button.
- 4. A toolbar on top that handles all file options
	- a. Save parameters to a File
	- b. Load parameters from a file
	- c. Convert parameters to new format
	- d. Help
		- i. About
		- ii. Manual

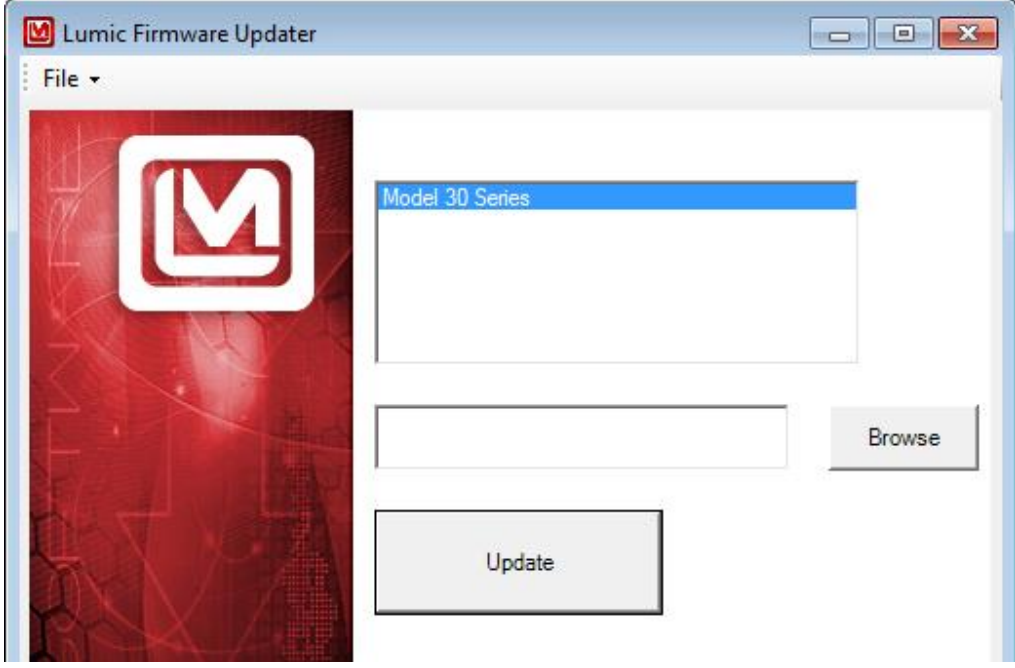

**Figure 1: The main window with a single device connected**

Before the "Update" button can be clicked, a device must be selected from the list and a path to a firmware file must be entered into the text box. The software does not validate the chosen file, so **please ensure that the correct file path is shown in the text box before clicking "Update."** Failure to do so may cause the device to become inoperable.

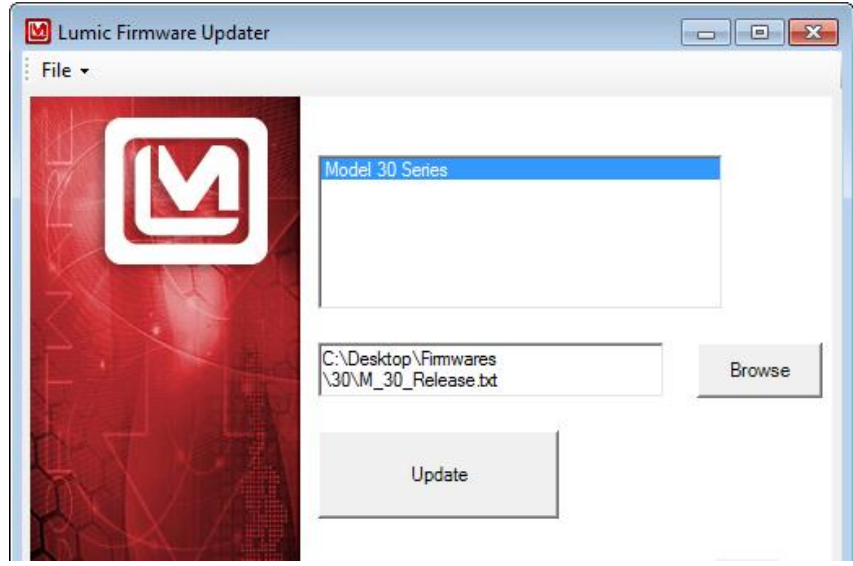

**Figure 2: The main window with a file path entered**

After clicking the "Update" button, an automatic update window launches.

# <span id="page-9-0"></span>**Automatic Update Window**

The automatic updater first places the selected device into a special bootstrap loader mode. While waiting for the device to enter this mode and re-connect to your computer, the automatic update window will display text indicating that no devices are found. (See Figure 3.) While this text is displayed, the window can be closed to cancel the update operation. It may be possible to close this window during a delay between your device entering bootstrap-loader mode and establishing communication with the automatic update software. If this occurs, you may retry the firmware update operation by selecting the "Bootstrap Loader" device in the device list and clicking the "Update" button. You can restore your device to normal condition by removing power from the device and restoring power again.

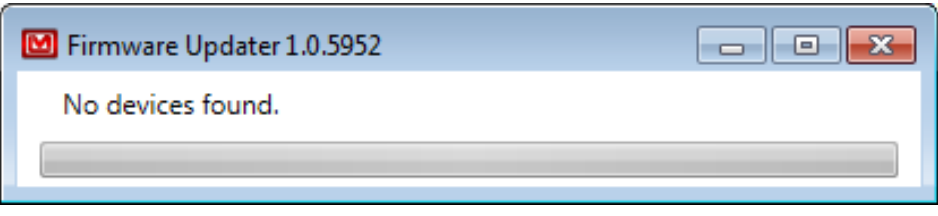

**Figure 3: The automatic update window while scanning for bootstrap-loader devices-**

#### **Note: "No devices found" is an acceptable response during this process.**

Once the automatic update process has begun, you should not close the automatic update window. Wait for the window to close automatically upon successful completion of the update process. During this process, various progress messages will be displayed. A few of these messages deserve explanation:

- 1. "Mass erase occurred!"
	- a. To prevent memory errors, information not stored in "protected memory" is erased during firmware update. **This may include any datalog records on devices that feature a datalog capability.**
- 2. "Sending RAM BSL [version number]"
	- a. The full bootstrap loader program is actually loaded from the software during this step.
	- b. This means that future updates to the firmware update software may show different RAM BSL version numbers.
- 3. "Sending [file]…"
	- a. During this step, the firmware file you selected is loaded onto the device.
	- b. At this time, the firmware updater does not validate the selected file before sending it to the device**. Please make sure that the correct file is chosen before clicking "Update."**
- 4. "Verifying memory"
	- a. The software ensures that the device accepted the new firmware before initiating a reset.
	- b. The window will automatically close shortly after this step is complete.

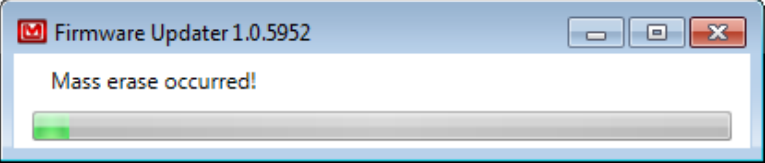

**Figure 4: The automatic update window while update is in progress**

# <span id="page-11-0"></span>**User Guide**

Follow these steps to perform common tasks with the software.

#### <span id="page-11-1"></span>**Launch the LMI Lumic Firmware Updater Software**

There are at least two common ways to launch the software, depending on your version of Windows.

#### *From the Desktop (Windows 7 or 8)*

1. Double-click on the Icon.

#### *From the Start Menu (Windows 7)*

- 1. Open the Start Menu.
- 2. Click All Programs.
- 3. Click the folder named "Ludlum Measurements, Inc."
- 4. Click the folder named "Ludlum Lumic Firmware Updater."
- 5. Click the "Ludlum Lumic Firmware Updater" icon.

#### *From the Start Menu (Windows 8)*

- 1. Open the Start Menu.
- 2. Type "Ludlum."
- 3. Click "Ludlum Lumic Firmware Updater" in the search results area.
	- a. For quick access, right click the "Ludlum Lumic Firmware Updater" icon in the search results and click "Pin to Start Menu" from the context menu.

#### <span id="page-11-2"></span>**Select a device**

- 1. Launch the LMI Lumic Firmware Updater Software.
- 2. If you have not already done so, connect the device to the computer.
- 3. Click the name of the product in the list of connected devices.

#### <span id="page-11-3"></span>**Choose a firmware file**

- 1. Select a device.
- 2. Click the "Browse" button.
- 3. Select the desired firmware file from the "Open File" dialog.

#### *Important Notes*:

- 1. Instead of steps 2 and 3 above, you may type the absolute path to the desired file in the text box (for example: "C:\Firmware\Latest\_firmware\_from\_LMI.txt").
- **2.** The software does not validate the chosen file before sending it to the device. **Please make sure that the correct file is chosen.**

#### <span id="page-11-4"></span>**Update to a new firmware**

- 1. Choose a firmware file. **Make sure that the correct file is chosen.**
- 2. Click "Update."
- 3. Wait for the automated update window to close. **Do not close the main firmware update window while the automated update window is open.**
- 4. If the update completed successfully, you should see your device return to the devices list within a few seconds of the automated update window closing.

#### <span id="page-12-0"></span>**Recover from interrupted update**

- 1. Disconnect the USB cable from the device.
- 2. Remove one or more batteries from the device.
- 3. Reconnect the USB cable to the device.
- 4. Open the firmware update software.
- 5. Select the device named "Bootstrap Loader."
- 6. Select your firmware file and click "Update."
- 7. Make sure the update completes without interruption.
- 8. Once the device restarts, reinsert any removed batteries.

## <span id="page-12-1"></span>**Save Parameters to a File**

This option allows you to save your current Instrument settings to a "csv" (Comma Separated Value) file.

This can later be loaded back onto your instrument by clicking the "Load parameters from a file" menu option.

By clicking on the "Save parameters to a file" option, the software will open up a Dialog window (Figure 5).

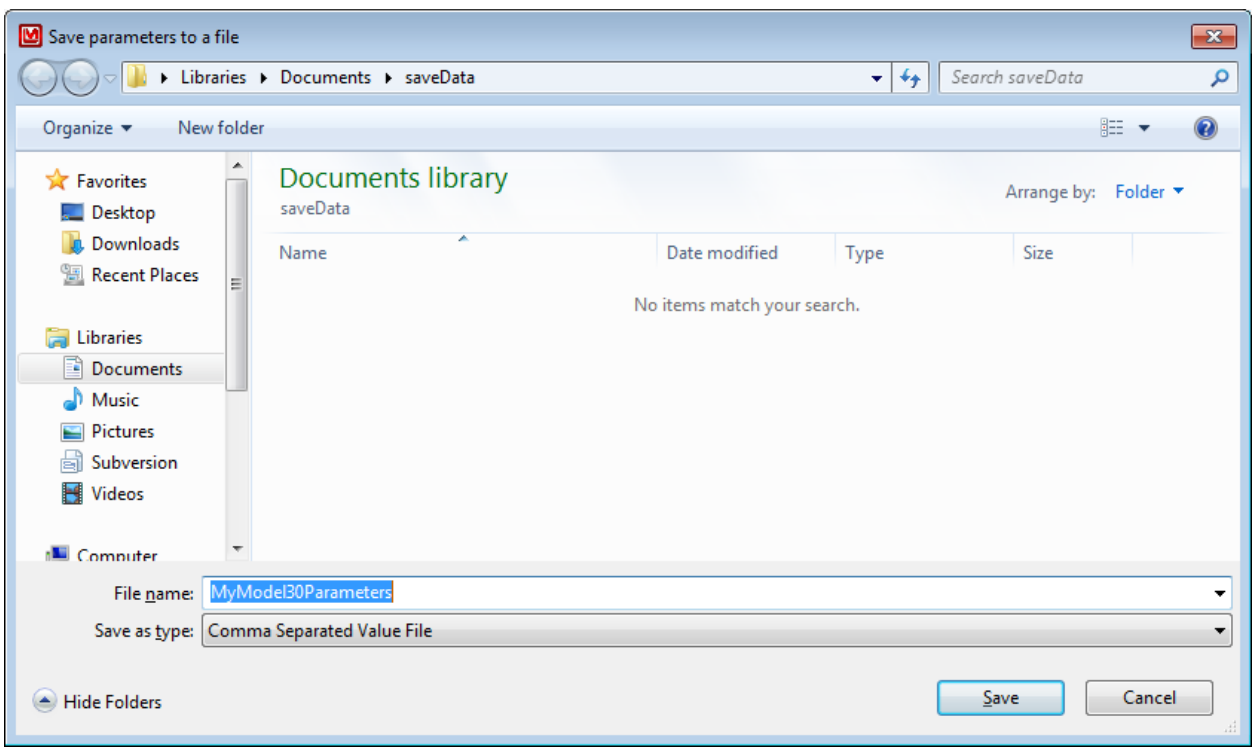

#### **Figure 5: The save dialog window**

Once the dialog window is open, you can enter your own name for the file and choose the destination to save the software. Then click the Save button, and your parameters will be saved to the location you chose, or by default to wherever you last saved a file.

### <span id="page-13-0"></span>**Load Parameters from a File**

This option allows you to Load Instrument settings from a "csv" (Comma Separated Value) file.

Make sure you only use csv files that have previous instruments' data contained. Otherwise, this option will not load any parameters.

By clicking on the "Load parameters from a file" option, the software will open up a Dialog window (Figure 6).

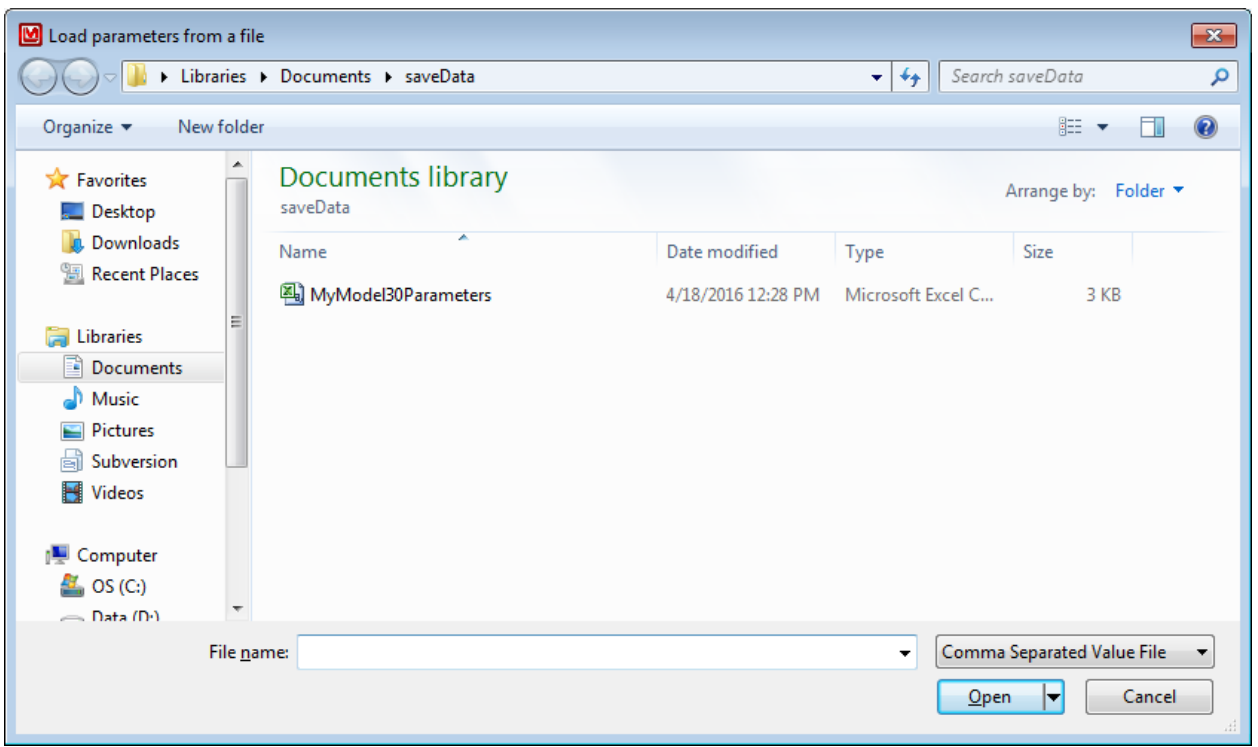

#### **Figure 6: The load dialog window**

This will show previously saved csv files. Please select a csv that was made by this program only. Once a csv file is highlighted, click the Open button in the bottom, right corner to load parameters from the file back to the instrument. This will automatically load all data from the saved file into the instrument. If the saved file was edited and some values went beyond bounds, it will reject only the out-of-bound settings.

**Note: Any values that are not writeable, but have changed since the file was saved, will cause an error message to appear (firmware number, temperature, and streamable rates).**

# <span id="page-15-0"></span>**Convert Parameter File to New Format**

Newer firmware changes how our instrument parameters work; this may affect memory locations requiring us to save the parameters before using the firmware updater.

First, use the save option to save the current parameters on the instrument before using this option.

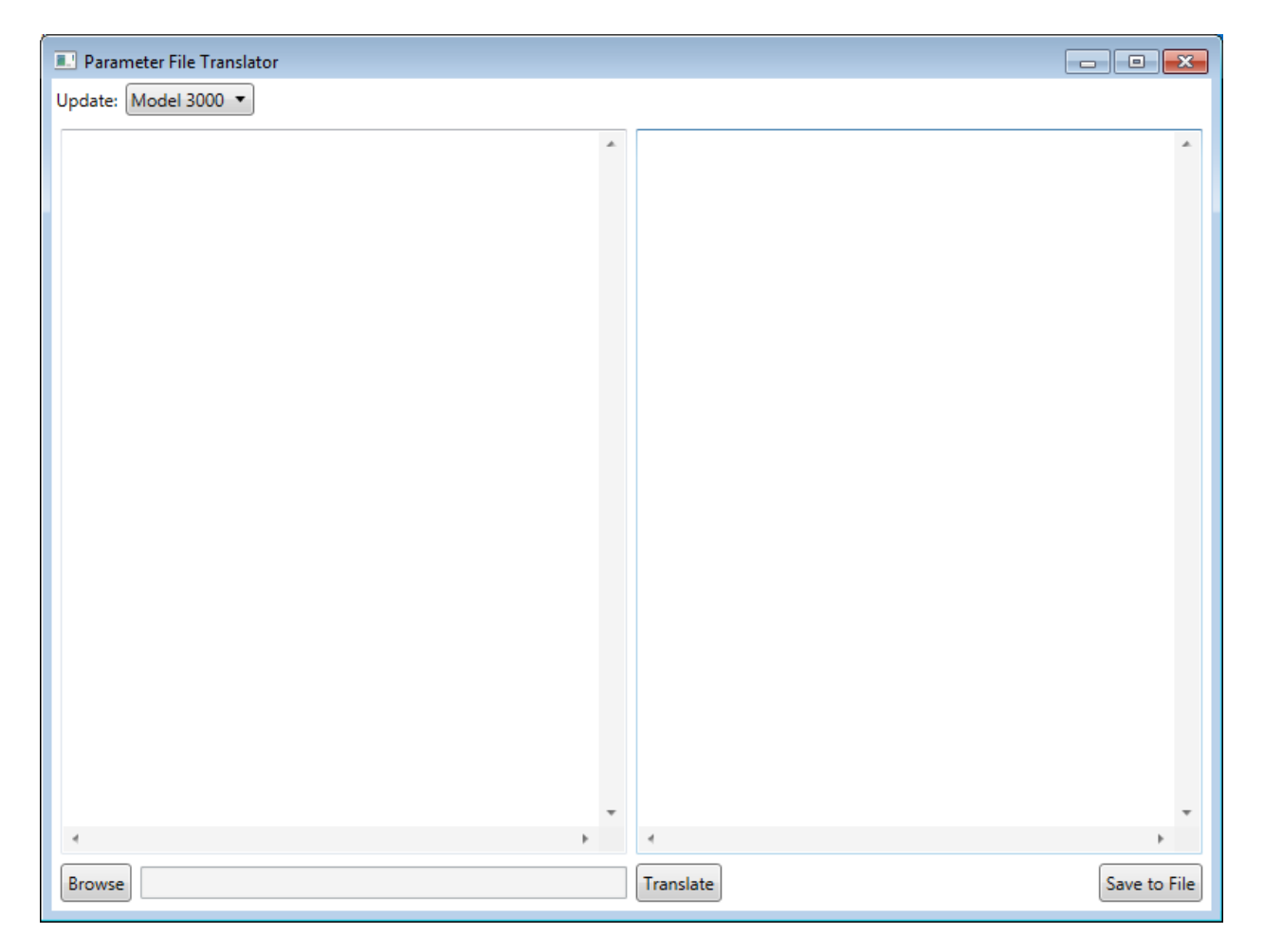

**Figure 7: The translator window**

First thing that you should notice is the instrument selector at the top, left corner of the screen. Pick the appropriate instrument for your file.

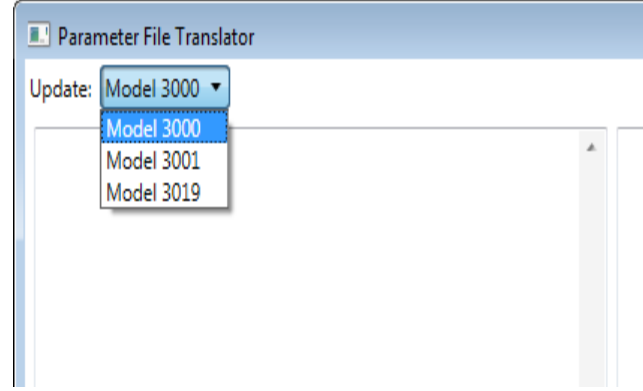

After the instrument is selected, click the browse button down in the bottom, right corner to select the file you wish to translate.

Once selected, the parameters should load on your screen like such.

**Figure 8: The instrument selector**

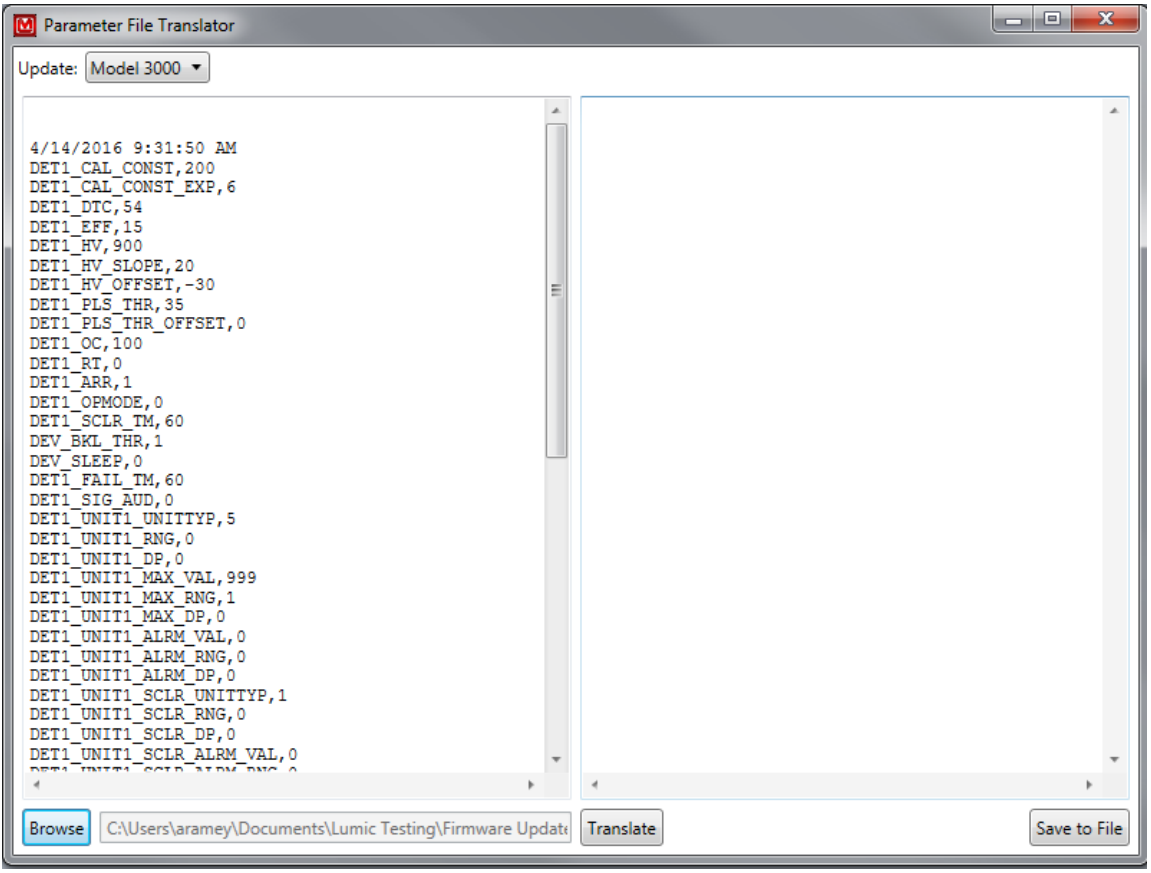

#### **Figure 9: Loaded parameter file**

**Note: Please note this is with a Model 3000. Other instruments may have different formats for parameters.**

Once you hit this stage, at any time you may hit the translate button to translate your parameters to the current new format. Both sides of the screen should now have text (see below).

| M Parameter File Translator                                                                                                    | $\mathbf x$<br>o.                                                                                                    |
|----------------------------------------------------------------------------------------------------|----------------------------------------------------------------------------------------------------|
| Update: Model 3000 -                                                                                                    |                                                                                                    |
| 4/14/2016 9:31:50 AM<br>DET1 CAL CONST, 200<br>DET1 CAL CONST EXP. 6<br>DET1 DTC, 54<br>DET1 EFF, 15<br>DET1 HV, 900<br>DET1 HV SLOPE, 20<br>DET1 HV OFFSET, -30<br>DET1 PLS THR, 35<br>DET1 PLS THR OFFSET, 0<br>DET1 OC, 100<br>DET1 RT.0<br>DET1 ARR.1<br>DET1 OPMODE, 0<br>DET1 SCLR TM, 60<br>DEV BKL THR, 1<br>DEV SLEEP. 0<br>DET1 FAIL TM, 60<br>DET1 SIG AUD.0<br>DET1 UNIT1 UNITTYP, 5<br>DET1 UNIT1 RNG, 0<br>DET1 UNIT1 DP, 0<br>DET1 UNIT1 MAX VAL, 999<br>DET1 UNIT1 MAX RNG.1<br>DET1 UNIT1 MAX DP, 0<br>DET1 UNIT1 ALRM VAL, 0<br>DET1 UNIT1 ALRM RNG, 0<br>DET1 UNIT1 ALRM DP, 0<br>DET1 UNIT1 SCLR UNITTYP.1<br>DET1 UNIT1 SCLR RNG, 0<br>DET1 UNIT1 SCLR DP, 0<br>DET1 UNIT1 SCLR ALRM VAL, 0<br>DETA INITEA COTO ATOM DIO | 4/14/2016 9:31:50 AM<br>DetMem[0] Ch[0] RCalConst, 200<br>DetMem[0] Ch[0] RCalConstExp, 6<br>DetMem[0] Ch[0] DTC1,54<br>DetMem[0] Ch[0] Eff,15<br>DetMem[0] HV, 900<br>DevCal Ext[0] HV Slope, 20<br>DevCal Ext[0] HV Offset,-30<br>Ε<br>DetMem[0] Ch[0] Thr, 35<br>DET1 PLS THR OFFSET, 0<br>DetMem[0] OverCur, 100<br>DetMem[0] RT, 0<br>DetMem[0] ARR, 1<br>DetMem[0] OpMode, 0<br>DetMem[0] Sclr Tm, 60<br>Dev BkLight Thr, 1<br>Dev Sleep.0<br>DetMem[0] Ch[0] LOCntTm, 60<br>DetMem[0] Aud Sigma, 0<br>DetMem[0] Unit1 Rate Unit, 5<br>DetMem[0] Unit1 Rate Rng, 0<br>DetMem[0] Unit1 Rate DP, 0<br>DetMem[0] Unit1 Rate Max Val, 999<br>DetMem[0] Unit1 Rate Max Rng, 1<br>DetMem[0] Unit1 Rate Max DP, 0<br>DetMem[0] Unit1 Rate Alrm Val.0<br>DetMem[0] Unit1 Rate Alrm Rng, 0<br>DetMem[0] Unit1 Rate Alrm DP, 0<br>DetMem[0] Unit1 Sclr Unit, 1<br>DetMem[0] Unit1 Sclr Rng, 0<br>DetMem[0] Unit1 Sclr DP, 0<br>DetMem[0] Unit1 Sclr Alrm Val, 0<br>ັກພະພາ⊡ຕບານ⊡າງແມ່<br><b>Dealbrook</b> CAS |
| C:\Users\aramey\Documents\Lumic Testing\Firmware Update<br><b>Browse</b>                                                                                                    | Save to File<br>l Translate                                                                                                    |

**Figure 10: Parameters have been successfully translated to the new format**

The final step is to click the "Save to File" button in the right corner of the screen.

**Note: We recommend you save the new translated file under a different name than the one you started with.**

After this you may close the screen, update your firmware, and use the new file to load your old parameters back to your instrument.

# **Troubleshooting**

# **Missing .Net Framework**

DotNet Framework comes with most standard Windows desktops. However, if for some reason while installing or after installation, you are still missing .NetFramework, please go to MSDN and download 4.5 Framework for your machine.

## **No devices showing up**

- 1. Check to make sure everything is properly connected.
- 2. If that is correct, check to see if Microsoft Windows is still installing the drivers for the instrument. This may take a few moments. (If you have multiple new instruments on a daily basis, FAQ question, "Calibration on different devices," may speed this up.
- 3. Make sure the instrument is on, and if it is, try turning it off and then on again.
- 4. Change USB cable.
- 5. Check USB driver. Sometimes while installing the driver you may run into an issue, i.e. power shuts off, instrument unplugged, Windows update, etc. This may cause your driver to become corrupt, and the instrument will no longer show in Lumic. To check for this issue, follow these steps.
	- a. Unplug all other instruments. Plug in and turn on the instrument.
	- b. Open "Device Manager."
	- *c.* Expand the Human Interface Devices drop-down menu*. If you can see your instrument's family name, i.e. Model 3000, Model 30, under the Human Interface Device Section, then Issue 5 is the cause. If you cannot, please call Ludlum Measurements.*
	- d. Right-click on appropriate family name Instrument and select uninstall.
	- e. Let Windows uninstall the driver
	- f. Disconnect the instrument.
	- g. Reconnect the instrument.
	- h. Windows should auto-reinstall the Instrument.
	- i. When Windows shows the driver has been installed successfully, re-open Lumic and see if menu is still empty.

If none of the above solves your issue, please feel free to call Ludlum Measurements.

# **Calibration on different devices – first plug in**

If your computer is running Windows 7 or higher, when a new device is connected to your computer, Windows may spend up to 15 minutes searching for the drivers through Windows update. This is

unnecessary and time consuming if you are plugging in different new instruments. In order to avoid this, we need to change some system settings on handling drivers.

#### **Windows 7**

Click Start, right-click "Computer," and choose Properties.

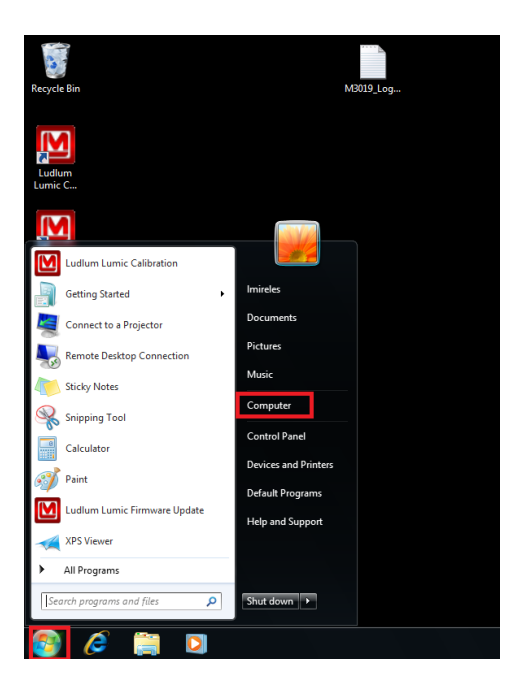

**Troubleshooting Figure 2.1: clicking the start button** 

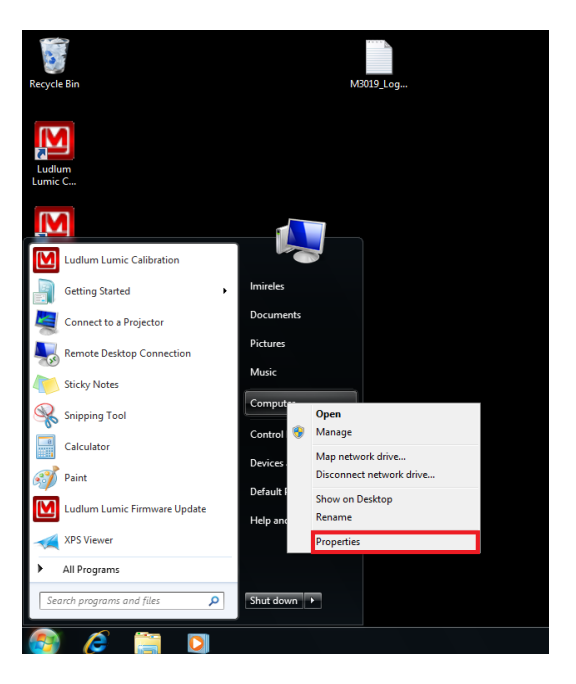

**Troubleshooting Figure 2.2: Right click the computer item followed by clicking the properties item**

• In the System window, click Advanced System Settings.

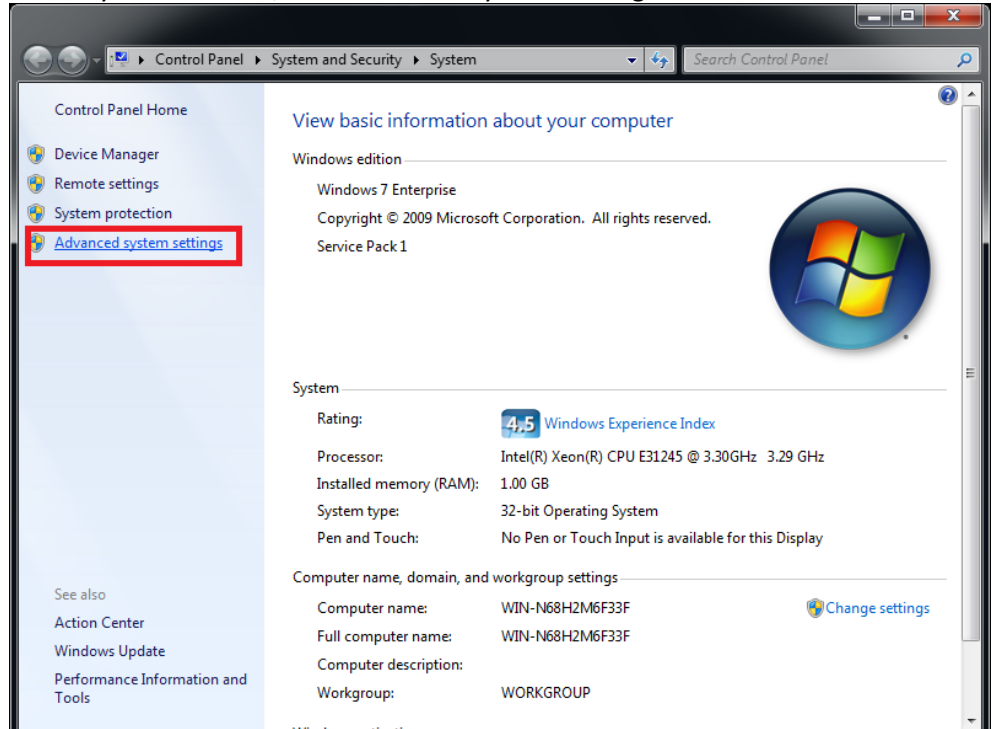

**Troubleshooting Figure 2.3:** 

 On the System Properties dialog box, click the Hardware tab, and then click "Device Installation Settings"

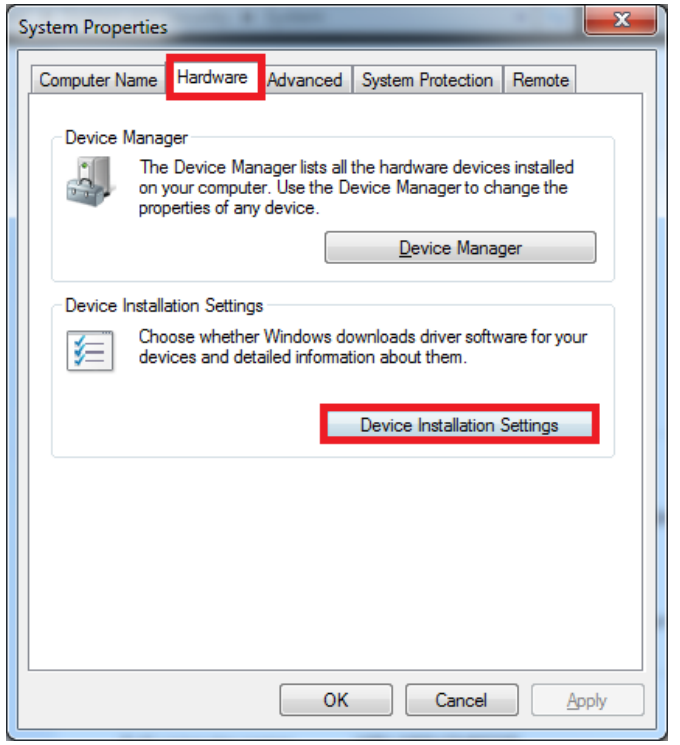

**Troubleshooting Figure 2.4:** 

 Then select "Install driver software from Windows Update if it is not found on my computer." Or "Never install driver software from Windows Update."

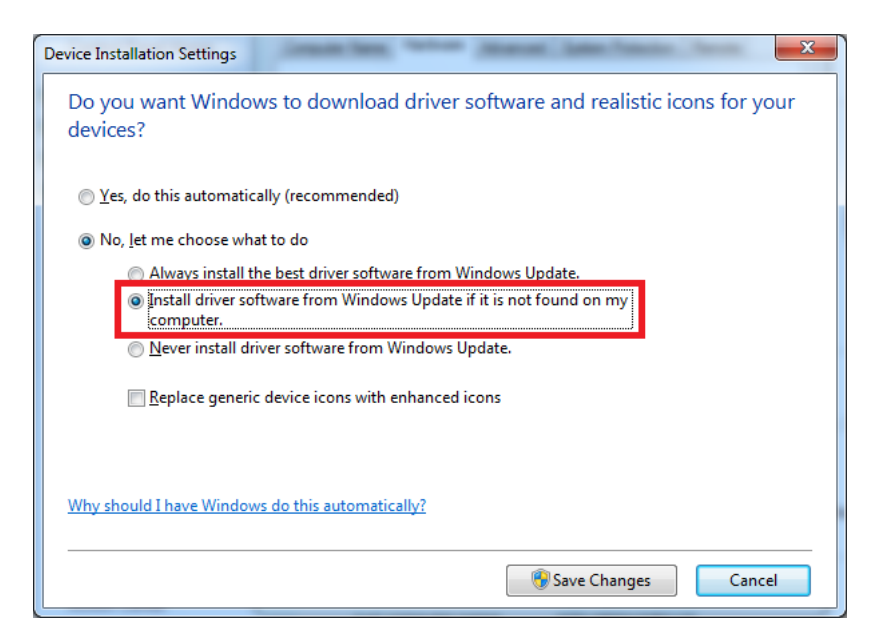

#### **Troubleshooting Figure 2.5:**

#### **Windows 8 and 10**

Unfortunately for Windows 8 (and higher), you only get the choice of using Windows Update always or never, which is even less helpful.

 Search for "Change device installation settings" in the Windows 8 Start menu and select "change device installation settings."

Windows 8

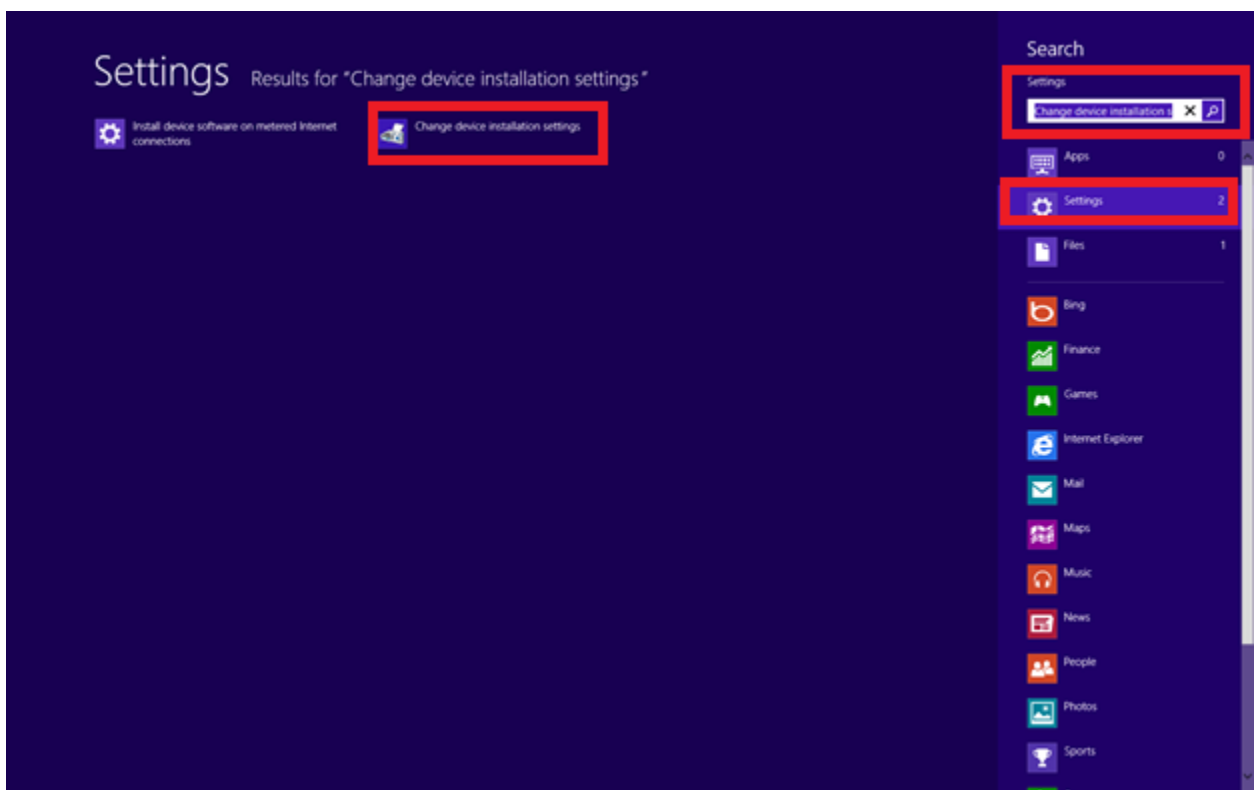

#### Windows 10

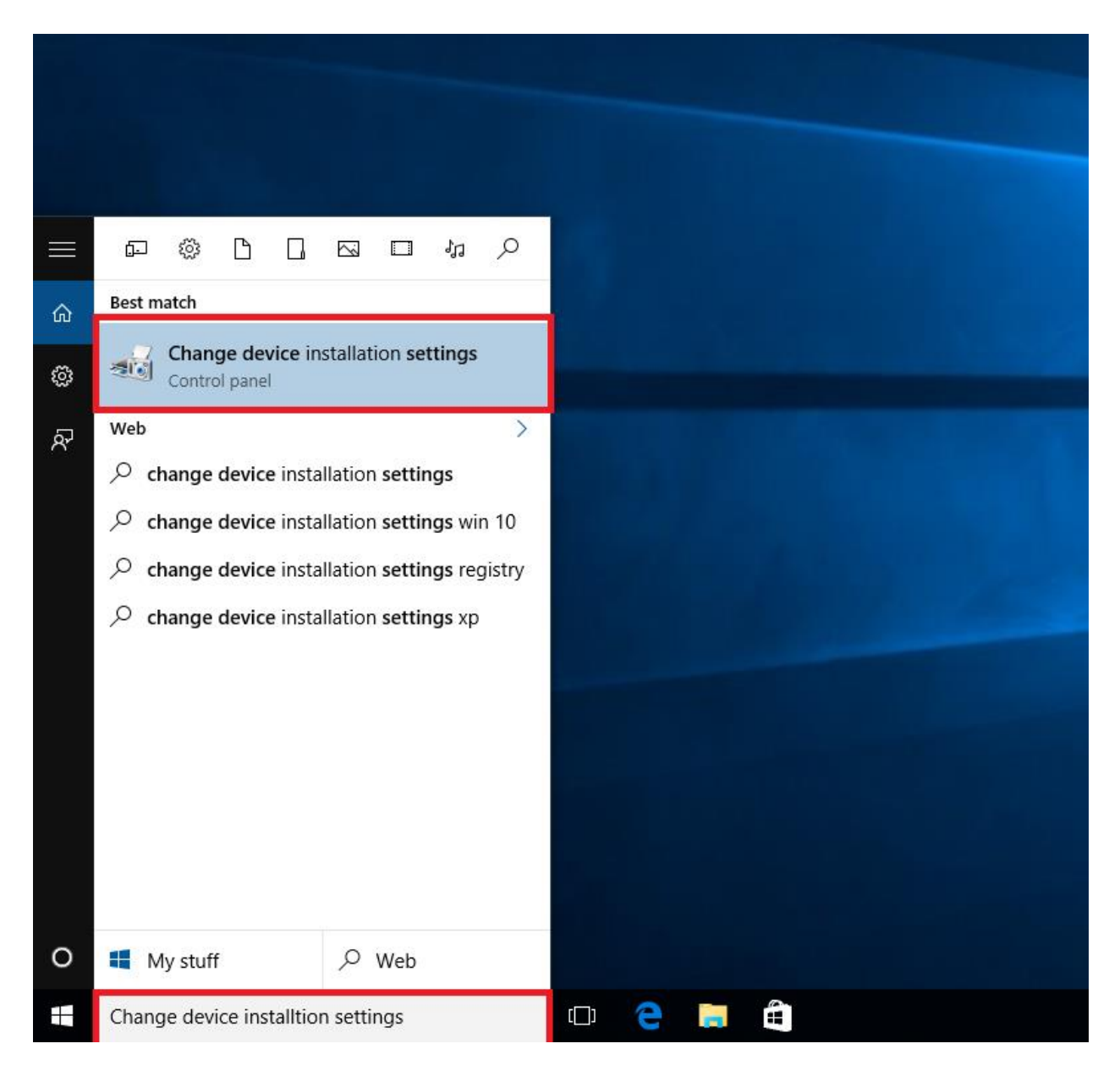

• In answer to the question "do you want Windows to download driver software" choose "no, let me choose what to do," then select "never" and save changes.

**Note: This is dangerous, some drivers may not install from other companies without this option. This is not recommended.**

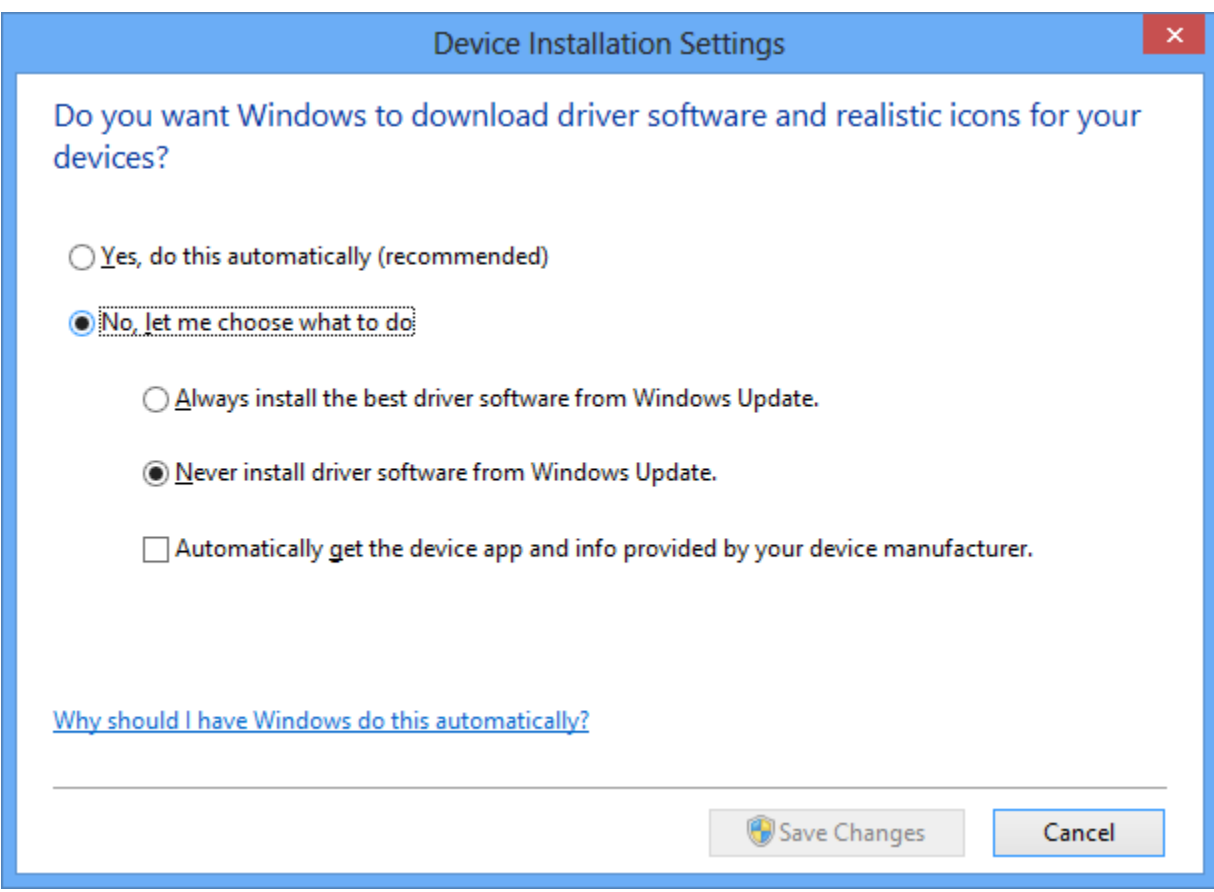